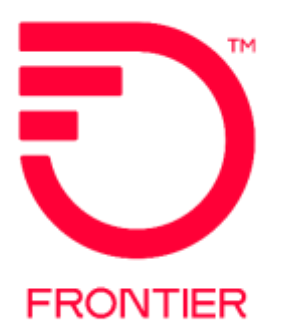

# **Directory Listing Verification Reports and Process**

**Frontier Wholesale**

**Jurisdiction All Revised Date: 02/07/2022**

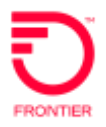

# **Contents**

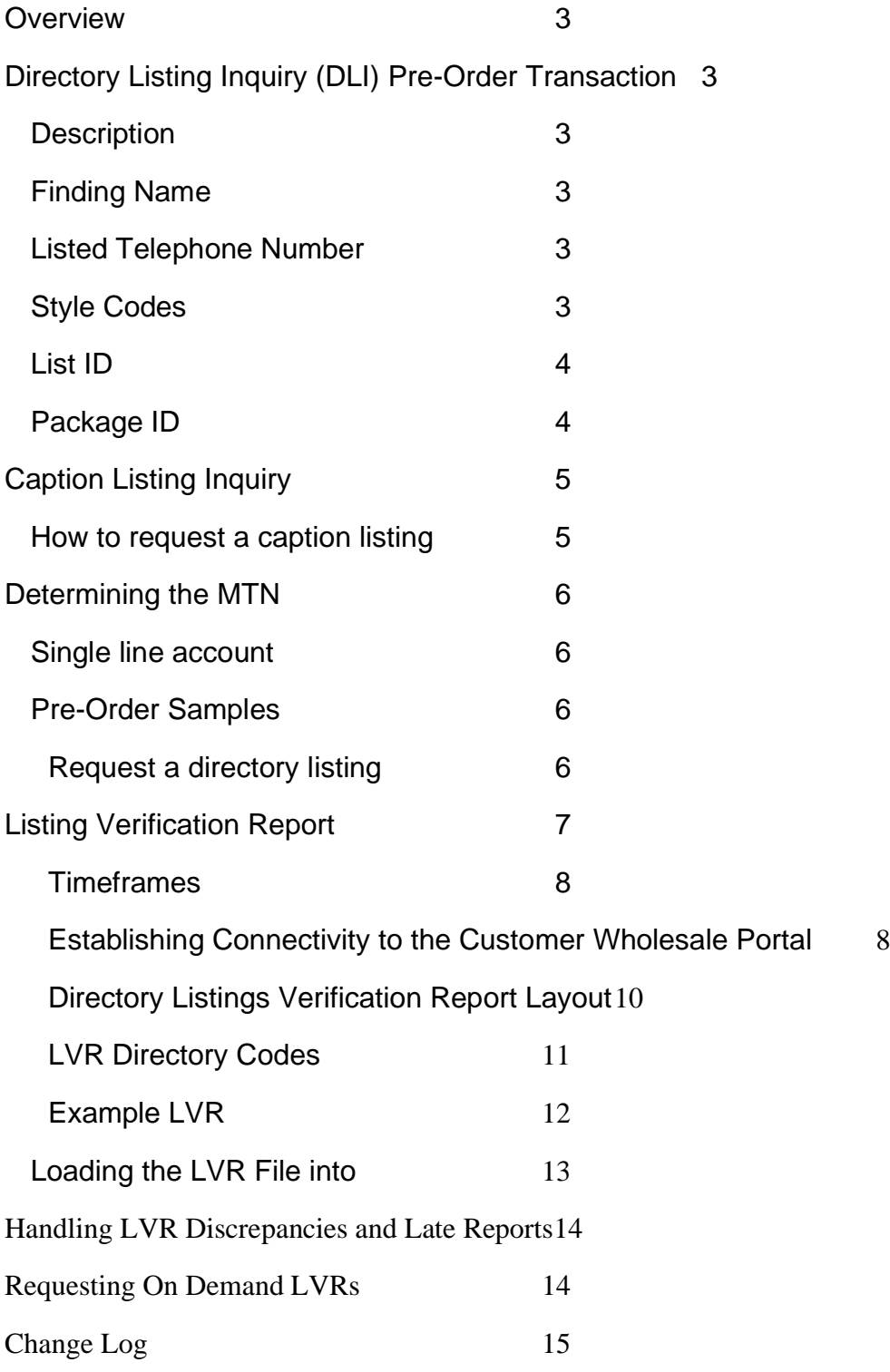

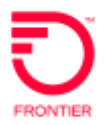

## <span id="page-2-0"></span>Overview

During the course of the year, Local Service Providers (LSPs) submit Directory Listing requests via a Local Service Request (LSR). To assist LSPs in the process of verifying the listing request has been completed as requested, Frontier has verification tools available for this purpose.

<span id="page-2-1"></span>Directory Listing Inquiry (DLI) Pre-Order Transaction

<span id="page-2-2"></span>Description Directory Listing Inquiry is a pre-order function that allows a CLEC to see how a telephone number is listed in the local phone book and Directory Assistance.

<span id="page-2-3"></span>Finding Name Listings can be queried by entering the exact name of the directory listing in the FINDINGNAME field. Up to twelve characters of the listed name can be entered, with no spaces or punctuation. A % sign can be used as a wildcard.

*Example:* robertsja%

<span id="page-2-4"></span>Listed Telephone Number Listings can be queried by entering the telephone number in question. If there is one or more published listings for a telephone number, the listing(s) are returned. If the telephone number in question is nonlisted or non-published, a message stating so is returned.

The LTN field contains this information.

*Restriction:* an LTN query is available only on the SL (Straightline) style code.

<span id="page-2-5"></span>Style Codes Directory listing searches include listings for these style codes:

- CH Caption Header
- CI Caption Indent
- CS Caption Sub-header
- SI Straightline Indent (Two lines in caption)
- SL Straightline (Single line)

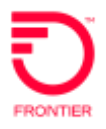

<span id="page-3-0"></span> $List$  ID  $\blacksquare$  A unique list id is assigned to every directory listing in DPI. A list id is equal to the listed telephone number followed by a number indicating the version of its appearance. An example is listed below.

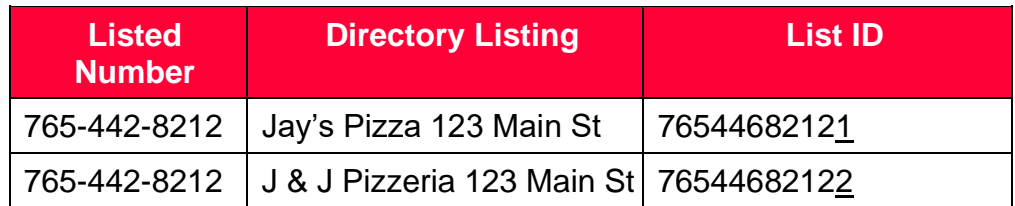

<span id="page-3-1"></span>Package ID A package id is assigned to each directory listing. The first 10 digits of a package id identify the BTN of the account on which the listing appears. The last 5 digits of the id identify the unique version or sequence of the listing. Please review the following two examples.

> Example 1: This example shows that both listings for Jay's Pizza and J & J Pizzeria are on the same account BTN.

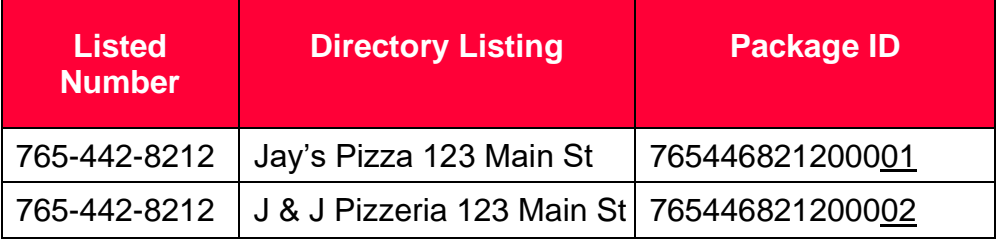

Example 2: This example shows that each listing appears on a separate account BTNs.

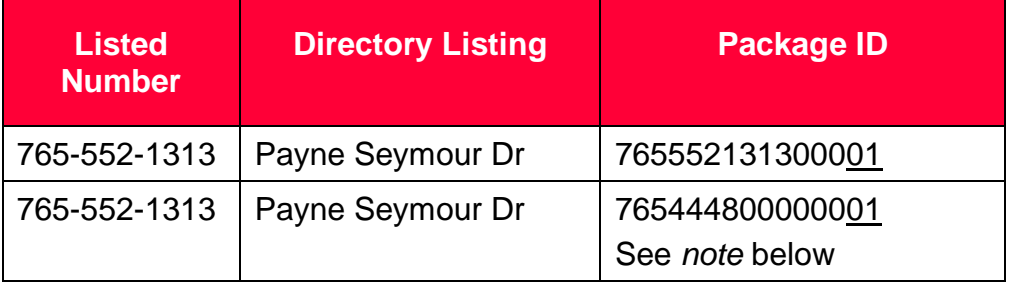

*Note:* **the last example appears within a caption listing on 765-444-8000.** 

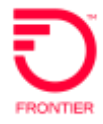

# <span id="page-4-0"></span>Caption Listing Inquiry

<span id="page-4-1"></span>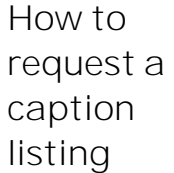

Follow these steps to query a Caption listing on a pre-order transaction.

1. Populate the following fields:

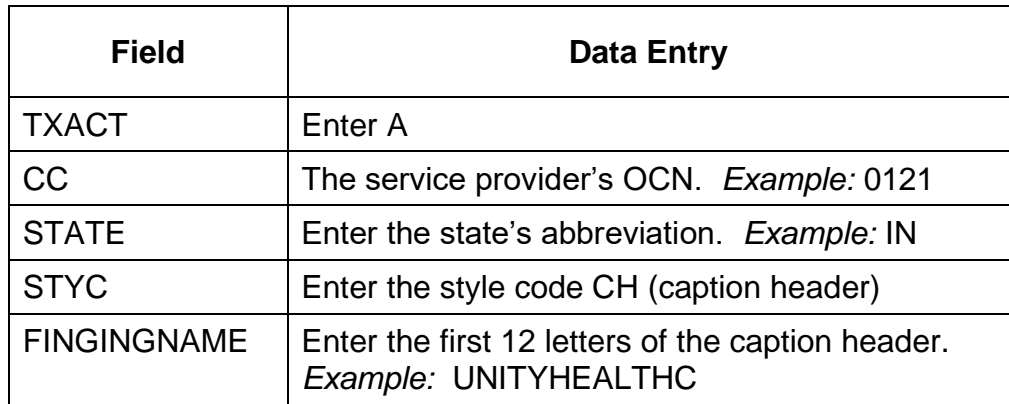

- 2. Click on SUBMIT.
- 3. Make note of the PKGID.
- 4. Click on CHANGE
- 5. Perform the following actions:

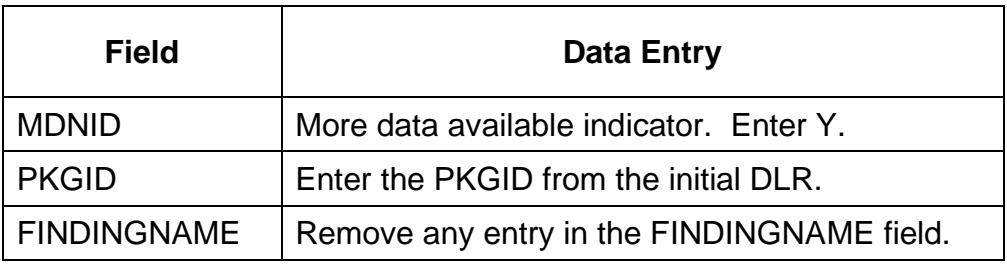

- 6. Click on SUBMIT.
- 7. Caption listing entries are returned.

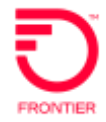

## <span id="page-5-0"></span>Determining the MTN

<span id="page-5-1"></span>Single line account The MTN (Main Telephone Number) is required on all completed DL forms. To find the MTN for an existing directory listing the entry in the EATN field should be used. The following general rules apply:

> When the listed number is a straight-line listing, the EATN will equal the listed telephone number

When the listed number is within a caption, the EATN will equal the telephone number on which the caption is built. This TN could be owned by Frontier, CLEC A or CLEC B.

The MTN can also be found in the first 10 digits of the PKGID.

#### <span id="page-5-3"></span><span id="page-5-2"></span>Pre-Order Samples

The following sample scenarios illustrate the proper fields and valid entries for each of these transactions:

#### **Request a directory listing**

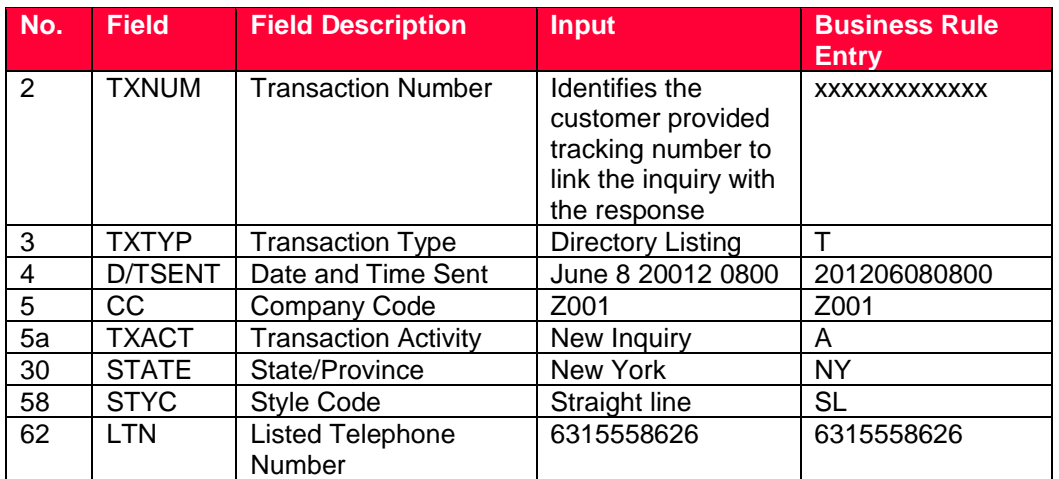

• Using the end user's Listed Telephone Number (LTN)

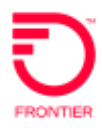

• Using the end user's exact name

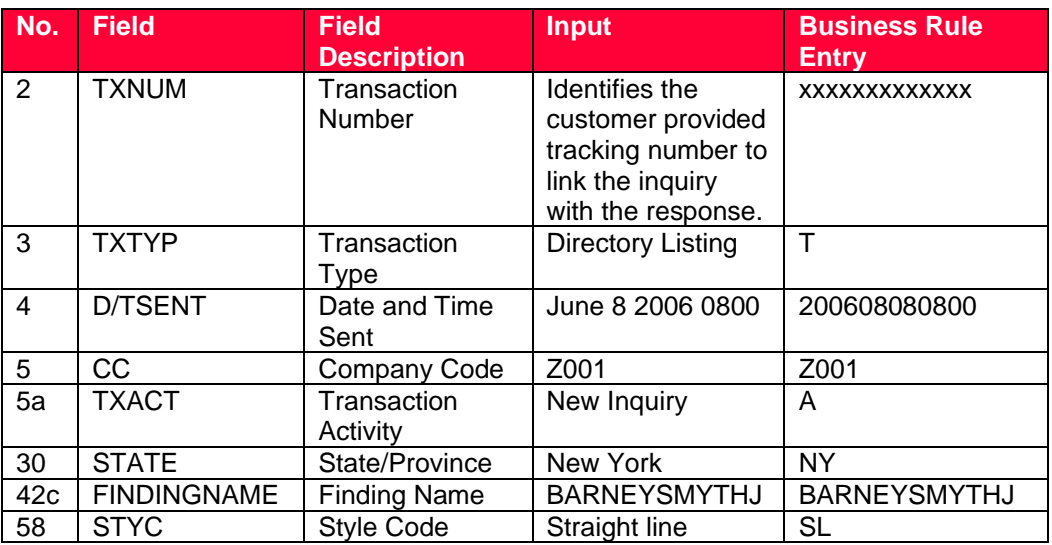

## <span id="page-6-0"></span>Listing Verification Report

The Directory Listing Verification Report (LVR) files are intended for use just prior to the Directory close date to review all the listings your company has submitted for a particular directory. Directory Listing Verification Reports enable a Local Service Provider to confirm that the information sent to the directory publisher is accurate (i.e. there are no typographical or other errors). These reports will be automatically generated by Frontier and provided to Local Service Providers for each directory in which the Local Service Provider has entered end user listings for publication.

Corrections required as a result of Listing Verification Report review, should be submitted via the LSR process. These corrections will be processed as new, change or delete items, as appropriate, following normal listing service order procedures. If a correction is necessary due to a Frontier error, contact the Local Carrier Services Support helpdesk at [local.carrier.services.support@ftr.com](mailto:local.carrier.services.support@ftr.com) to have the correction made.

**Note: The Listing Verification Report format is available electronically. Paper is not an available option. A list of the fields contained in the reports is detailed below.** 

<span id="page-7-0"></span>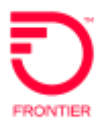

#### **Timeframes and Method of Delivery**

The Listing Verification Report files will be automatically generated and provided to Local Service Providers 30 days prior to Telco Close (extracted the previous day). Electronic delivery is the only delivery method available. To assure prompt delivery of the files the Wholesale Customer Profile Form will need to include or be updated with the delivery method. Please work with your Frontier Account Manager to update the Directory section.

The electronic Listing Verification Reports are placed on the Customer Wholesale Portal in a zipped format. Once extracted, they will appear as flat text files designed to enable customers to import them into spreadsheet and database programs; as such they are very wide and not well suited for printing right from the Customer Wholesale Portal. Importing the file also gives users the ability to search and sort by type of listing, class of service, name, and Billing Account Number (BAN) or telephone number.

Directory Listing Verification Report files are created based upon the report schedule date associated with the directory production schedules and are generated 30 business days prior to the Telco Close date (extracted one or two days prior). The LVR Schedules identify the date the LVRs are available for each directory. Reports are available for 90 days from the date they are first made available.

#### <span id="page-7-1"></span>**Establishing Connectivity to the Customer Wholesale Portal**

In order to retrieve the Listing Verification Report LSPs must have access to the Customer Wholesale Portal (CWP). Local Service Providers will access the reports via a standard web browser to the Frontier.com website using secured HTTPS. To access the web portal, the LSPs must obtain a user-name and password information from Frontier utilizing the CWP delegated user registration process.

Upon receipt of a User ID and Password the LSP will access the reports by clicking on the reports URL. The user will be asked to login. After a successful login, the user will be presented with the reports available for download. Only the reports that belong to the user's company will be shown to the user for download.

To register for CWP and obtain access to the Listing Verification Report please visit: <https://cwp.frontier.com/Wholesale/reports/login/>

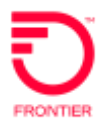

You will need to provide:

- Your name, title, address, telephone number, email address
- Your company name, CCNA(s), ECC(s), OCN(s)
- Your supervisor's name, title, telephone number, email address
- Specify Frontier of West Virginia

#### **Zip File Password**

• As instructed in the Customer Wholesale Portal User Guide the password to open an LVR zip file is: Password#1.

For more information on the CWP tool, visit:

• [Customer Wholesale Portal \(CWP\) \(frontier.com\)](https://wholesale.frontier.com/systems-and-online-tools/Customer-Wholesale-Portal)

#### **Trouble Reporting**

Files should be available by the date designated on the LVR schedule. If a file is missing or not accessible, please contact your Frontier Account Manager for assistance.

#### **Fields Contained on the LVR Files**

The Listing Verification Report format includes the following fields:

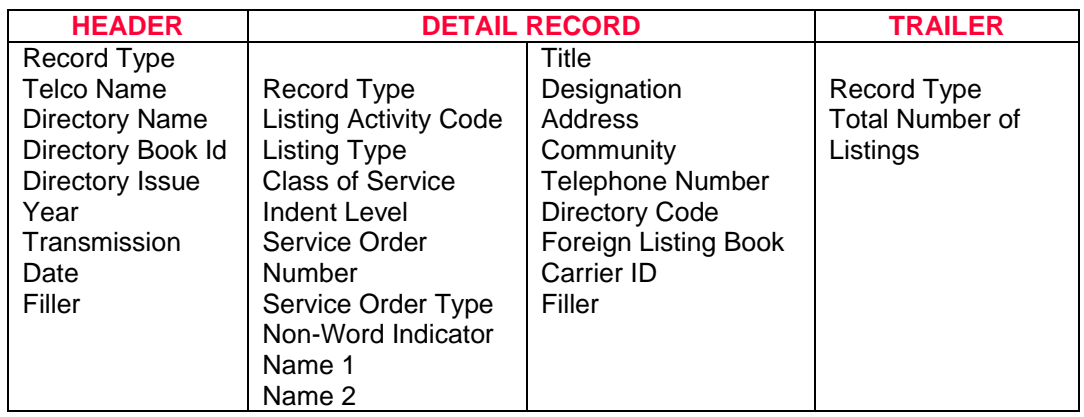

<span id="page-9-0"></span>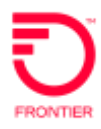

## **Directory Listings Verification Report Layout**

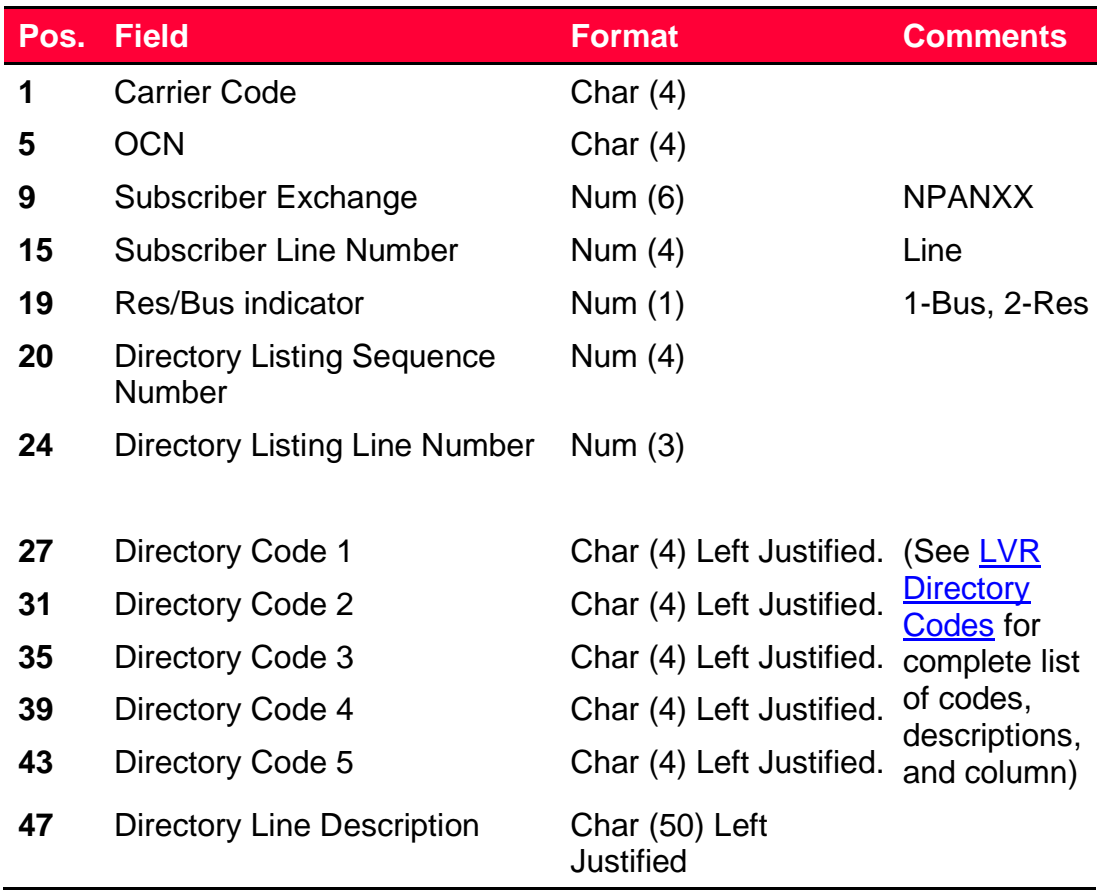

<span id="page-10-0"></span>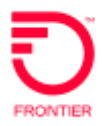

## **LVR Directory Codes**

The Directory Code indicates the type of information displayed. Below are the codes, descriptions, and Directory Code column this code may appear.

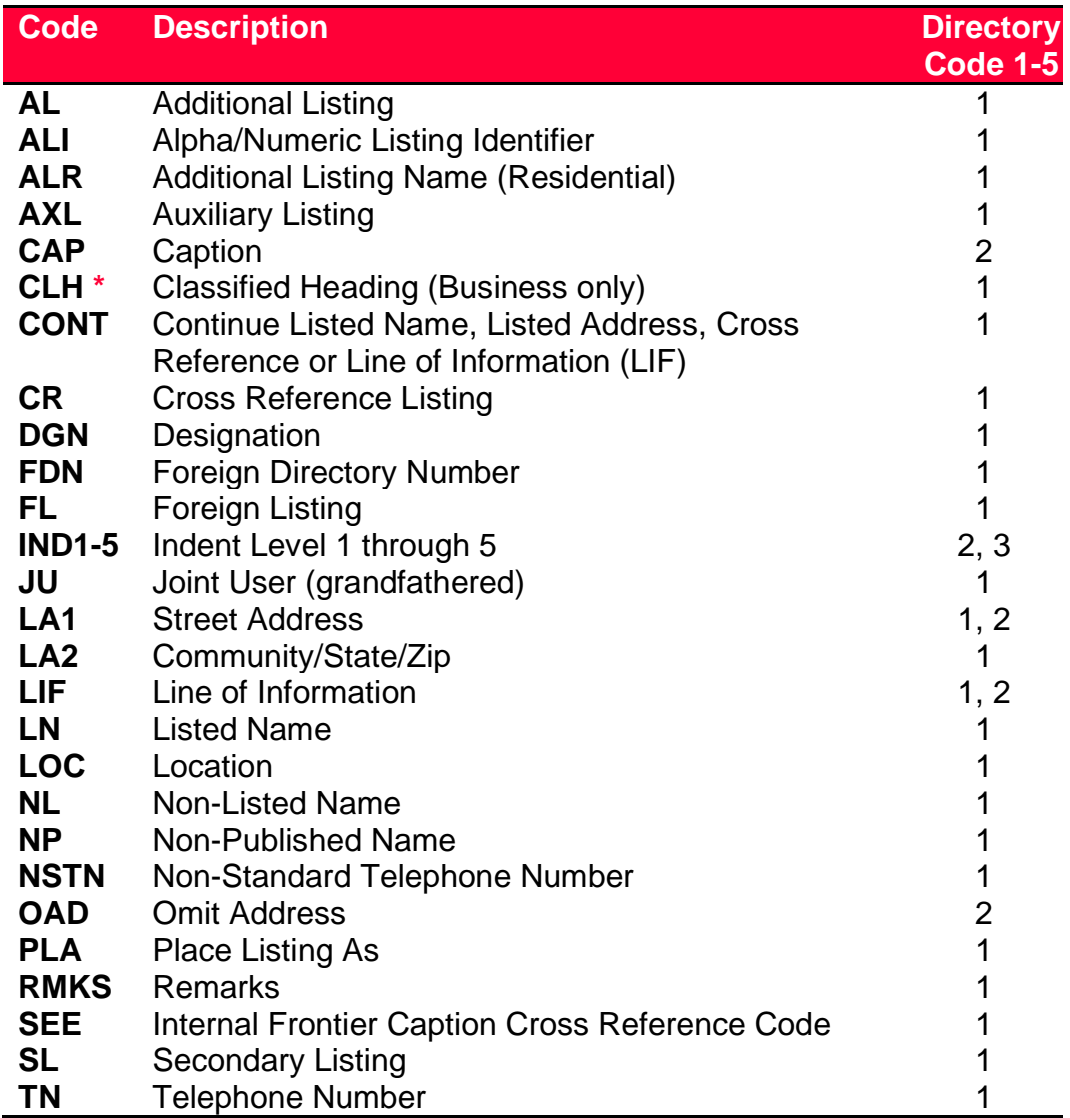

\* Information provided in the CLH field represents the Classified Heading (Yellow Page Heading.) The CLH is established on the new install order, and remains with the listing as it was initially entered, even if it is changed in the actual publication by the end user or publisher. What is in Telco records may not be the most recent heading. Contact the publisher for up-to-date CLH detail.

<span id="page-11-0"></span>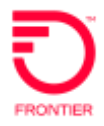

## **Example LVR**

The following LVR sample includes:

- 1. One straight line listing for one TN
- 2. Two straight line listings for one (same) TN
- 3. One caption listing containing two TNs
- 4. Two straight line listings for two TNs (related listings, billed together)

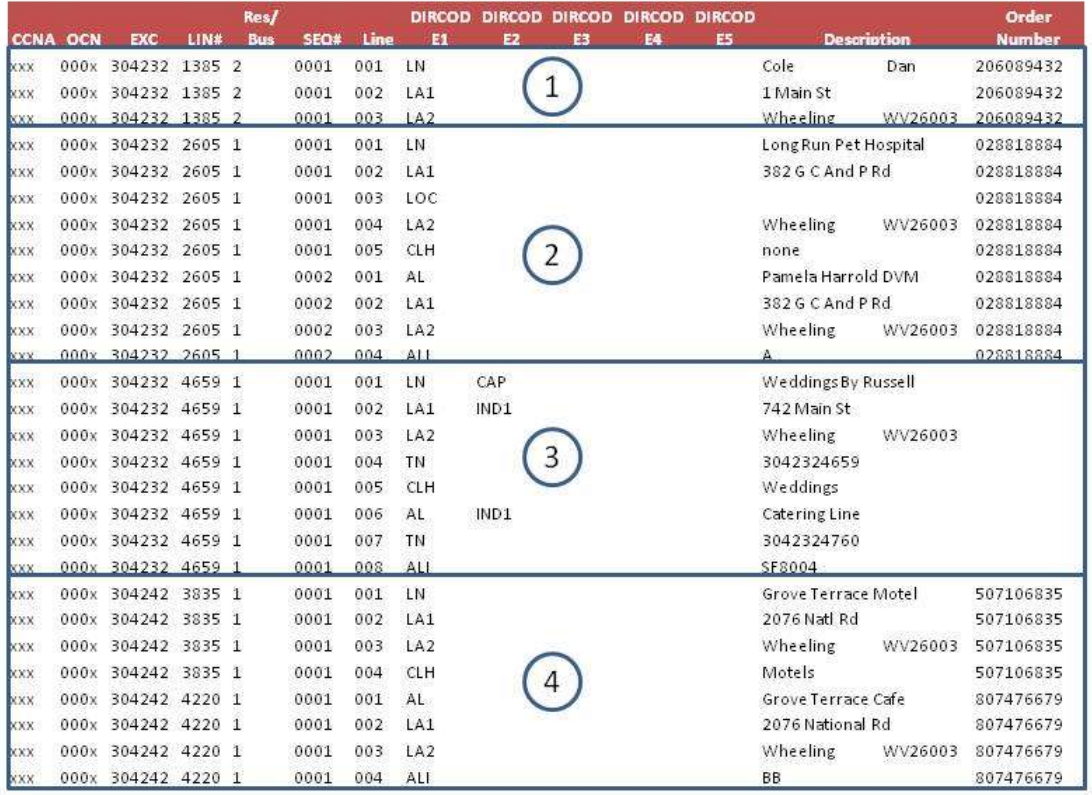

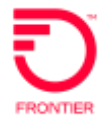

#### <span id="page-12-0"></span>**Loading the LVR File into Excel**

If you would like to export the text file into Microsoft Excel, you can access a macro file which places the data into columns for easy reading, sorting, and filtering at [Directory Services \(frontier.com\)](https://wholesale.frontier.com/local-services/directory-services)

To use the excel macro file:

- 1. Make sure the LVR file is downloaded and saved on your computer.
- 2. Open the LVR\_ImportMacro\_FTR.xls file above.

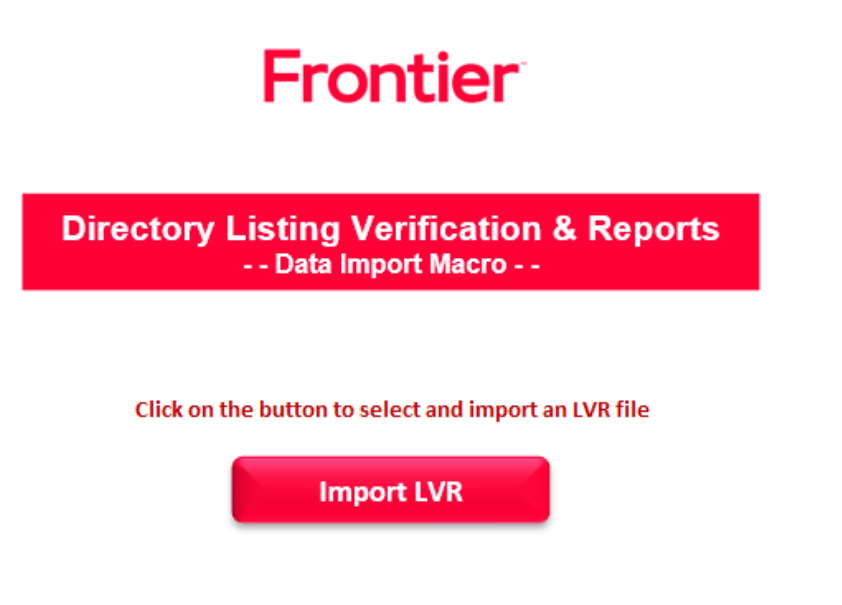

3. Select the LVR file to import.

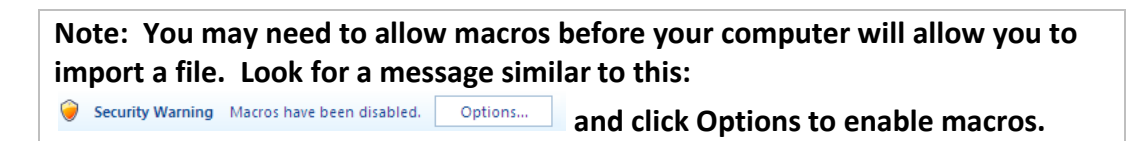

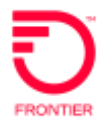

# <span id="page-13-0"></span>Handling LVR Discrepancies and Late Reports

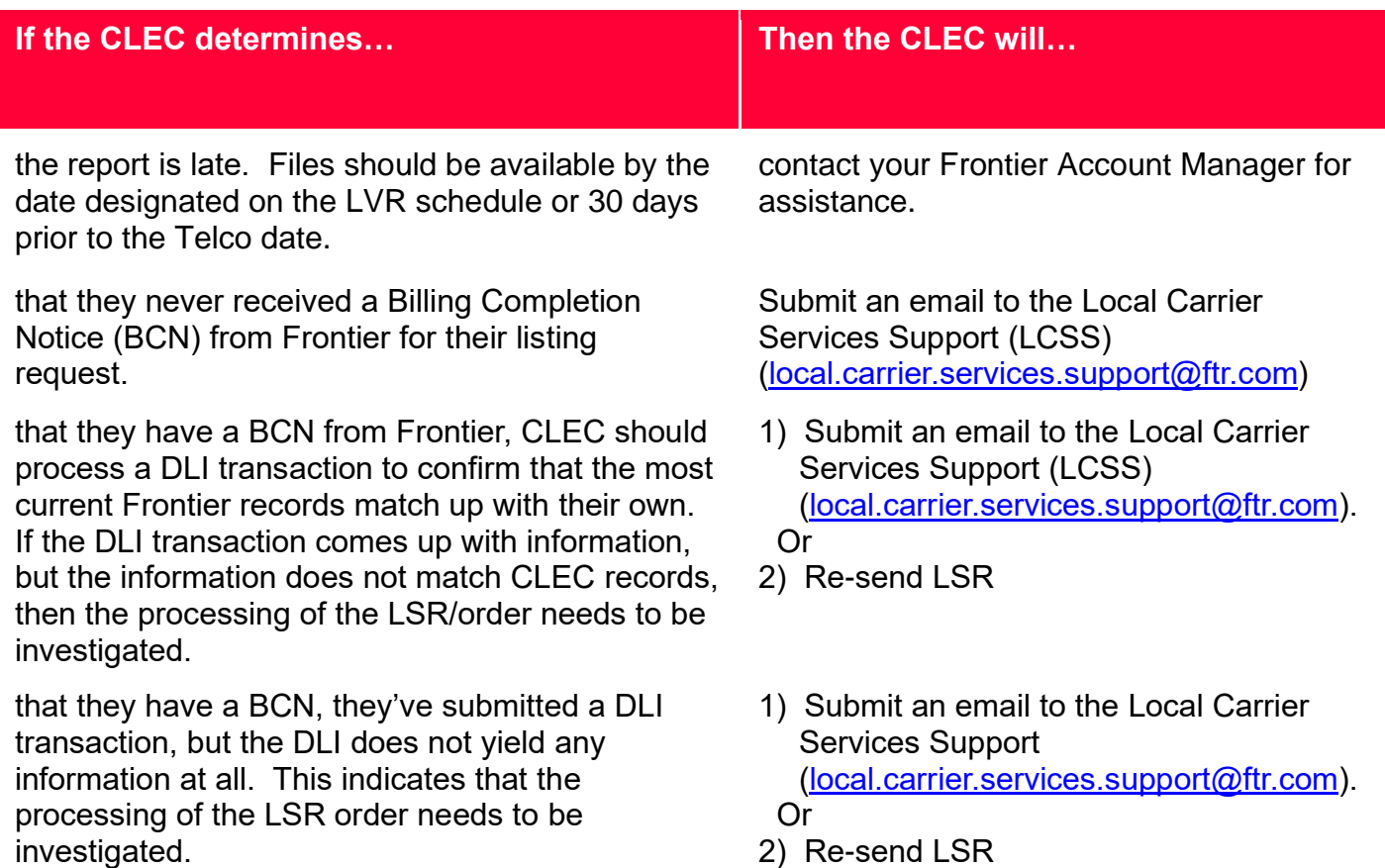

# <span id="page-13-1"></span>Requesting On Demand LVRs

To request an "On Demand" LVR complete the **[LVR "On Demand"](https://wholesale.frontier.com/-/media/WholesaleDocs/LVR-On-Demand-Request-Form.ashx)  [Request Form](https://wholesale.frontier.com/-/media/WholesaleDocs/LVR-On-Demand-Request-Form.ashx)** and send your request for a Listing Verification Report via email to Directory Publishing@ftr.com the subject line should read "LVR Request."

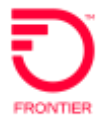

# <span id="page-14-0"></span>Change Log

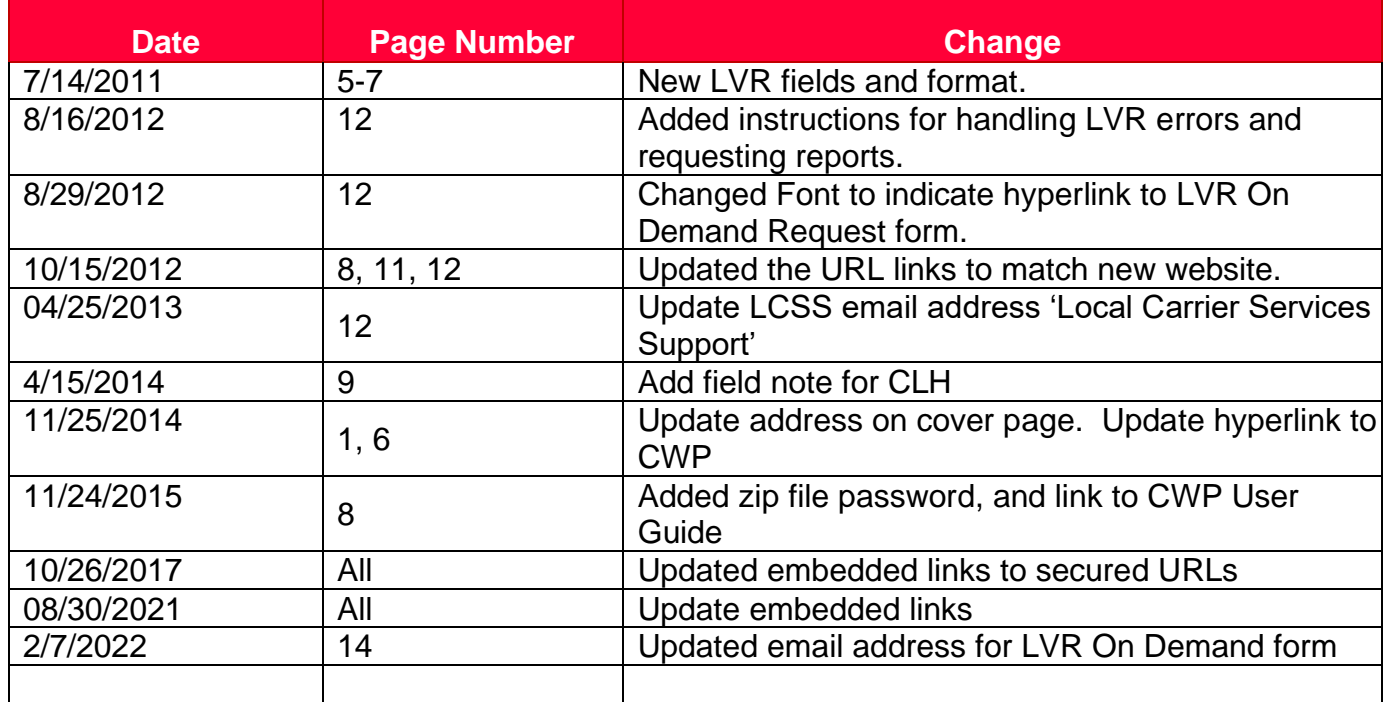

DISCLAIMER: THIS DOCUMENTATION IS FOR INFORMATIONAL PURPOSES ONLY AND DOES NOT OBLIGATE FRONTIER TO PROVIDE SERVICES IN THE MANNER DESCRIBED IN THIS DOCUMENT. FRONTIER RESERVES THE RIGHT AS ITS SOLE OPTION TO MODIFY OR REVISE THE INFORMATION IN THIS DOCUMENT AT ANY TIME WITHOUT PRIOR NOTICE. IN NO EVENT SHALL FRONTIER OR ITS AGENTS, EMPLOYEES, DIRECTORS, OFFICERS, REPRESENTATIVES OR SUPPLIERS BE LIABLE UNDER CONTRACT, WARRANTY, TORT (INCLUDING BUT NOT LIMITED TO NEGLIGENCE OF FRONTIER), OR ANY OTHER LEGAL THEORY, FOR ANY DAMAGES ARISING FROM OR RELATING TO THIS DOCUMENT OR ITS CONTENTS, EVEN IF ADVISED OF THE POSSIBLITY OF SUCH DAMAGES.